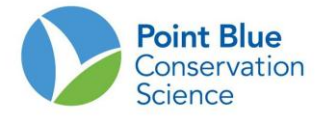

# **COMBINED PROJECT LEADER TIPS #2-3-4 HOW TO EDIT SURVEY DATA**

#### **This protocol includes 6 sections related to entering and proofing data in the California Avian Data Center (CADC):**

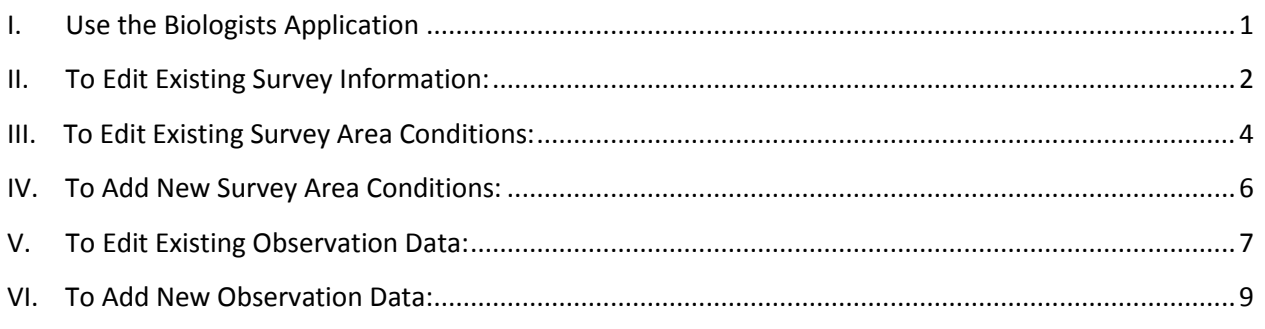

First, recall which fields are associated with each step of the data entry process:

#### **Survey Information** includes: **WHO, WHERE and WHEN**

- Date
- Start Time
- End Time
- Researcher
- Other Observers
- Notes

#### **Survey Area Conditions** include:

- Weather: Wind, Cloud Cover, Precipitation
- Habitat: Cover Type I and II, Tide, Visible Area, PercFlood, PercBare, PercVeg

#### **Detections** include:

- Species
- Number of individuals
- **•** Observation **Comments**

<span id="page-0-0"></span>**I. Use the Biologists Application**

Log-in to CADC and choose the Biologists application

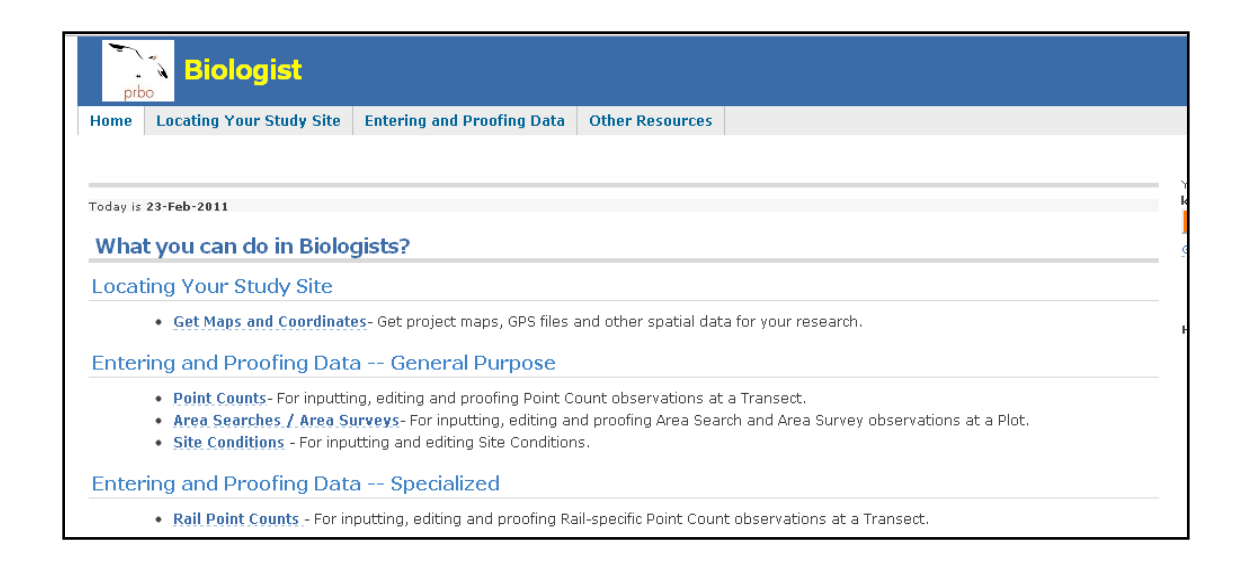

### <span id="page-1-0"></span>**II. To Edit Existing Survey Information:**

- 1. Under "Entering and Proofing Data-General Purpose", select Area Searches/Area Surveys
- **2.** Choose your project of interest on the next screen.
- **3.** Click on the "+" to expand the tree of survey locations. Find your survey location and click it to highlight it yellow. A list of observations take at that survey area will appear to the right. Click the magnifying glass icon next observation you want to edit.

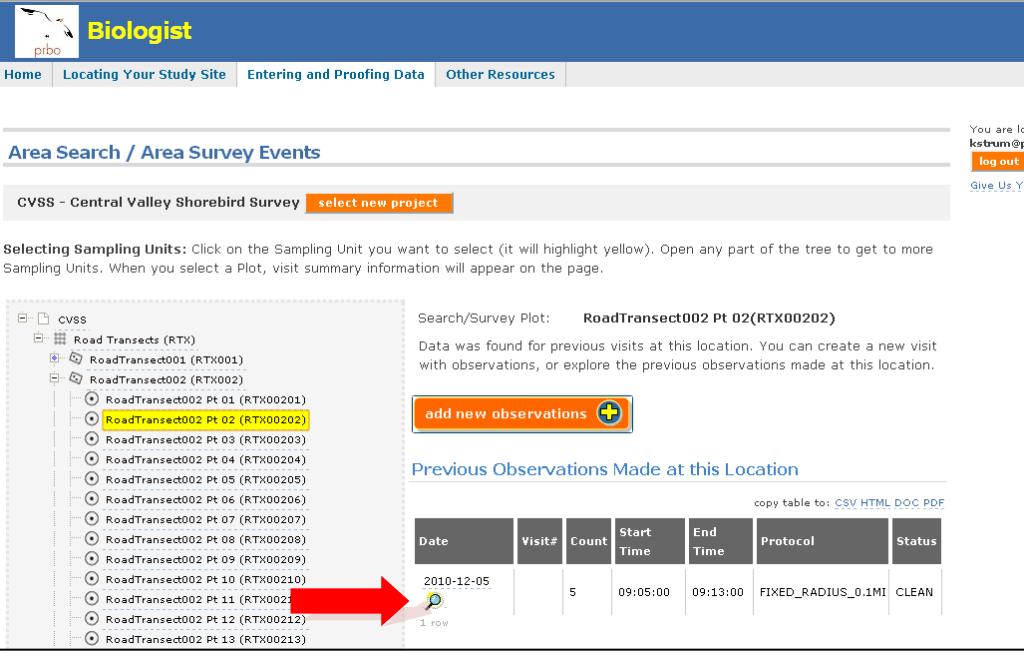

**4.** Click on the orange "edit" button at the top of screen

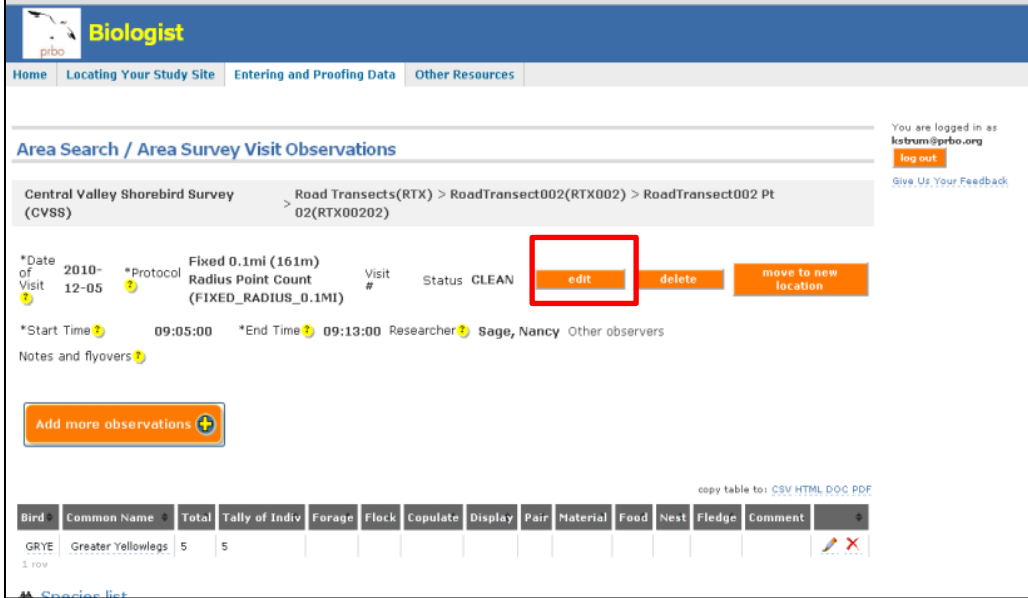

**5.** Edit the Data as needed and click "Save"

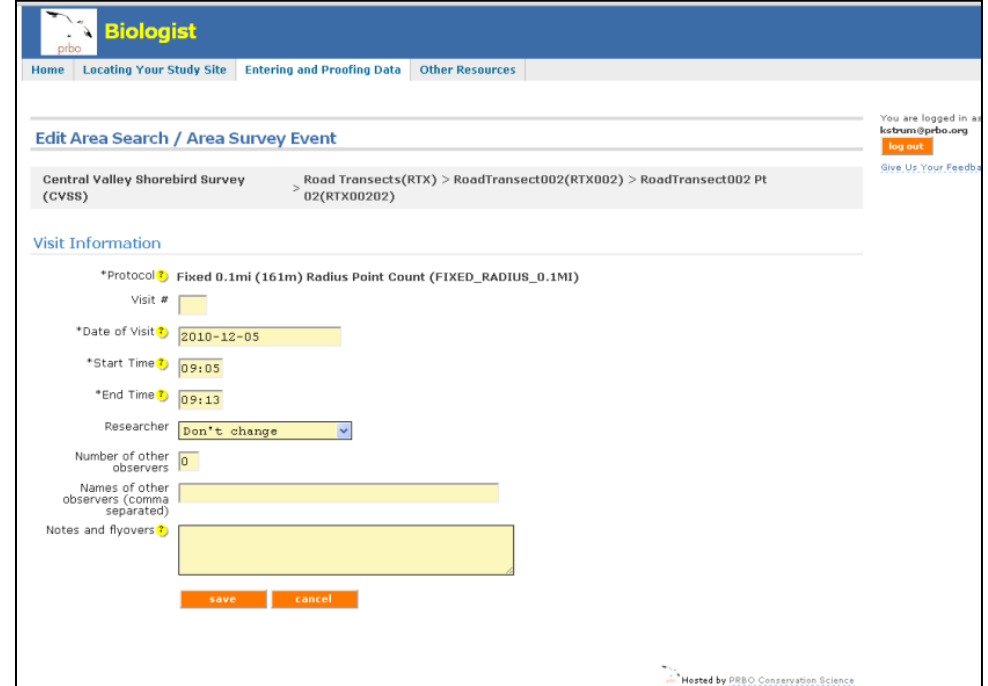

**6.** You will be returned to the Observation Screen from Step 5. To get back to the list of survey locations click Editing and proofing data from the menu bar at the top of the screen then select Area Searches/Area Surveys. You will be taken back to the screen where you choose your project to continue.

### <span id="page-3-0"></span>**III. To Edit Existing Survey Area Conditions:**

1. Under "Entering and Proofing Data-General Purpose", select Area Searches/Area Surveys

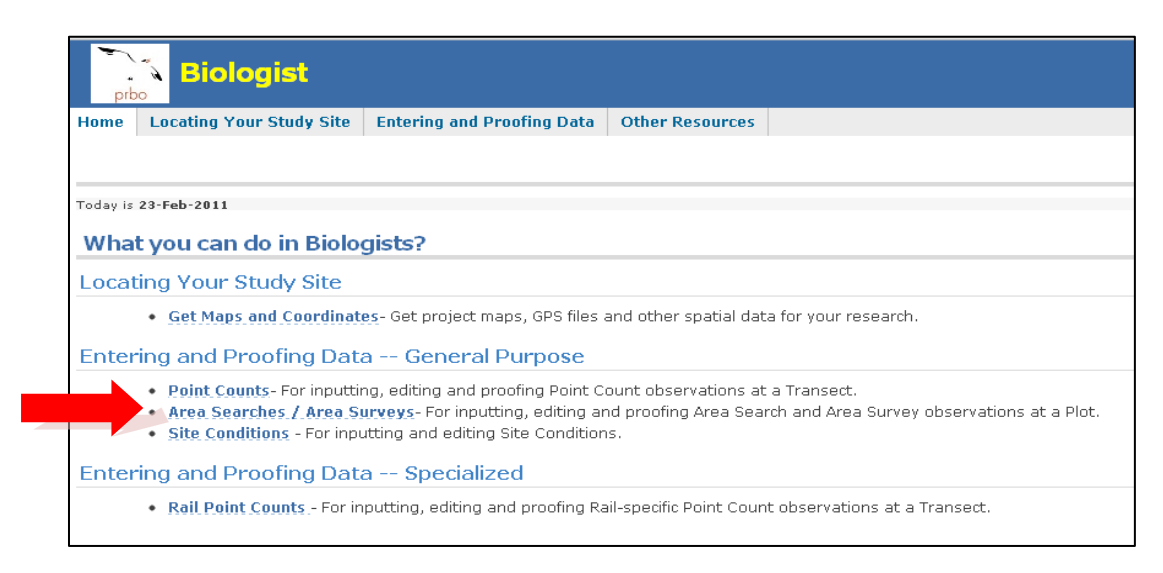

- **1.** On the following screen, choose your project of interest
- **2.** Click on the "+" to expand the tree of survey locations. Find your survey location and click it to highlight it yellow.
- **3.** A list of observations made at that survey location should appear to the right. Click the magnifying glass icon next to next to the observation you want to edit.

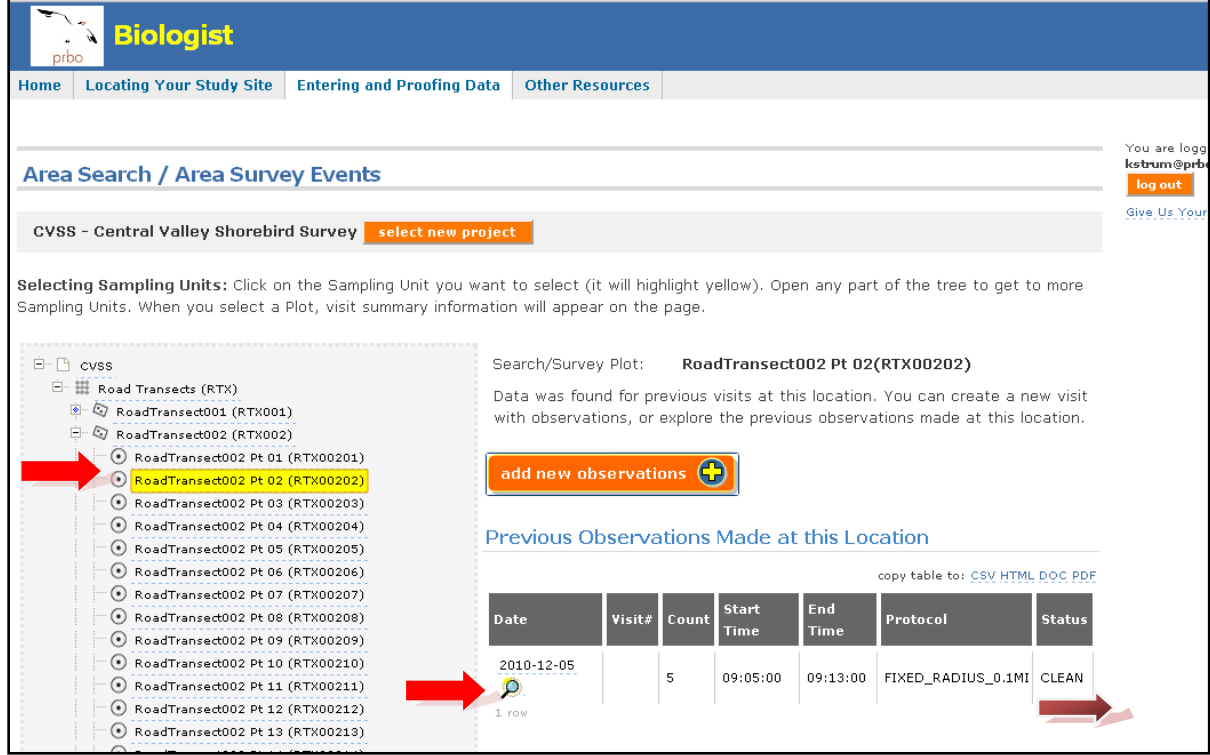

**4.** Scroll to the bottom of the page where the Site Conditions are displayed. Click on the pencil icon for the Site Conditions you would like to edit.

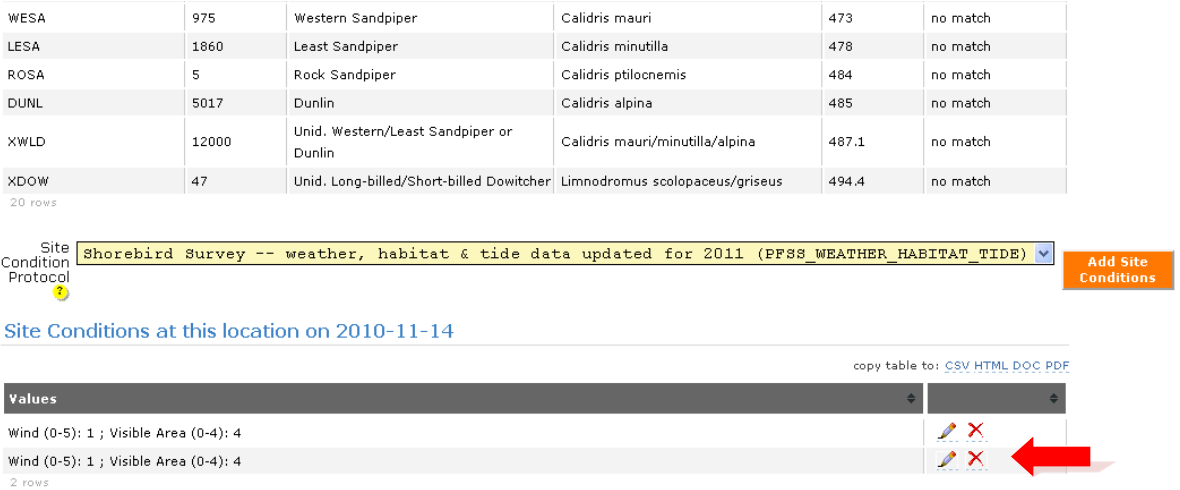

**5.** Edit the Data as needed and then click the orange Save button

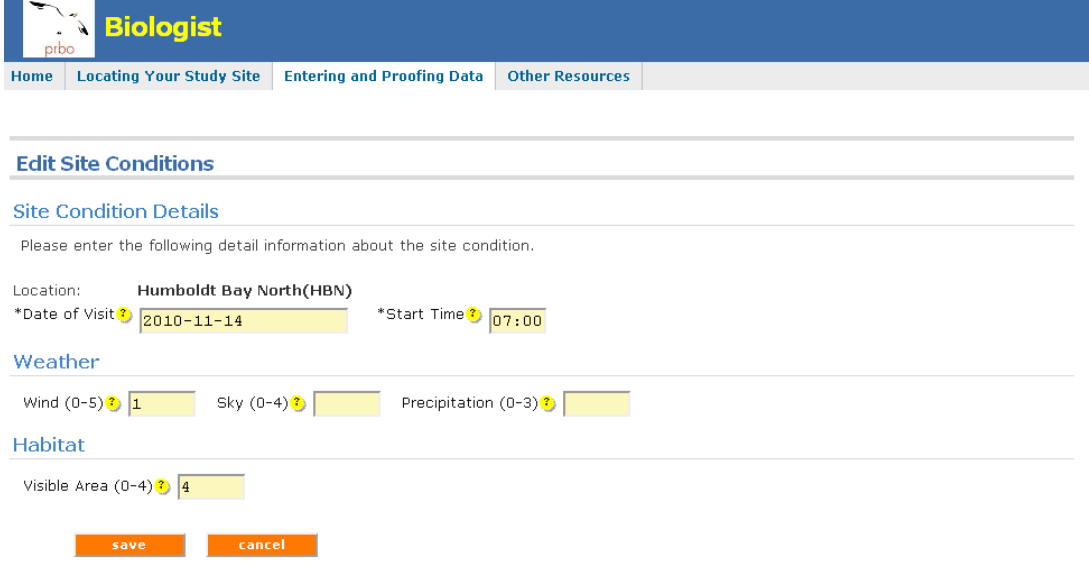

**6.** You will be returned to the Observation Screen from Step 5. Your data has automatically been saved. To get back to the list of survey locations click Editing and proofing data from the menu bar at the top of the screen then select Area Searches/Area Surveys from the drop down menu. You will be taken back to a screen where you chose your project. Continue steps 3 through 6 to continue editing data.

# <span id="page-5-0"></span>**IV. To Add New Survey Area Conditions:**

We recommend always entering survey area condition data at the same time you enter the survey information and observation data. However, as project leader, there may time when you will need to enter new Survey Area Conditions during the data proofing process.

- 1) You are adding an entirely new observation during the proofing process *in the Biologists application.*
- 2) You moved the observation data to another location and need to enter the corresponding survey area conditions.

If no observation exists for the survey area of interest:

- **7.** Click the orange Add New Observation.
- **8.** Enter the Survey Information (see Part 1: How to Add Survey Information) when prompted and click the orange Save button. Then click Add Site Conditions. Enter the Site Conditions and click the orange Save button. You will also be prompted to add any species detections at this time (see Part 3: How to Enter Detections). If you do not need to add detections click the orange Save button.
- **9.** You will see to the Observation Summary Screen.
	- a. If you need to edit detection data please follow steps in Part 3: How to Edit Detections.
	- b. If you are finished, click Editing and Proofing Data from the menu bar at the top of the screen then select Area Searches/Area Surveys. You will be taken back to the screen where you choose your project to continue.

*Note*: If your project is an **Area Search** protocol you cannot enter zero detection data through the Biologists application. You must use the Citizen Scientists application. If your project is a **Point Count** protocol you can use the Biologists application for entering zero detection data.

If you moved the observation data to another location and need to enter the corresponding survey area conditions.

- **10.** Click on the observation that needs Survey Area Conditions.
- **11.** Scroll to the bottom of the page to find the orange button "Add Site Conditions"
- **12.** You will be taken to a page where you can input survey area conditions. Click save when you are finished entering data.
- **13.** Make sure to delete any duplicate Survey Area Conditions from the original survey area location of the observations previously existed, if applicable.

a. Do this by choosing "Site Conditions" form the drop-down menu under *Entering and Proofing Data.* Choose the survey area with redundant survey area conditions and click on the red "x" to delete.

## <span id="page-6-0"></span>**V. To Edit Existing Observation Data:**

**1.** Under "Entering and Proofing Data—General Purpose", select Area Searches/Area Surveys

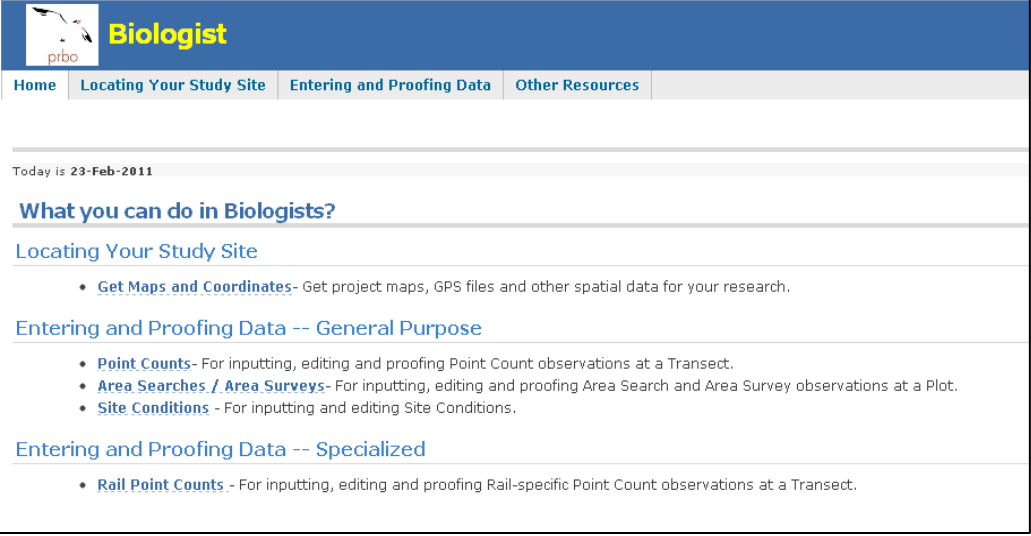

- **2.** On the following screen, choose your project of interest
- **3.** Click on the "+" to expand the tree of survey locations. Find your survey location and click it to highlight it yellow.
- **4.** A list of observations made at that survey location should appear to the right. Click the magnifying glass icon next to the available observations at that location.

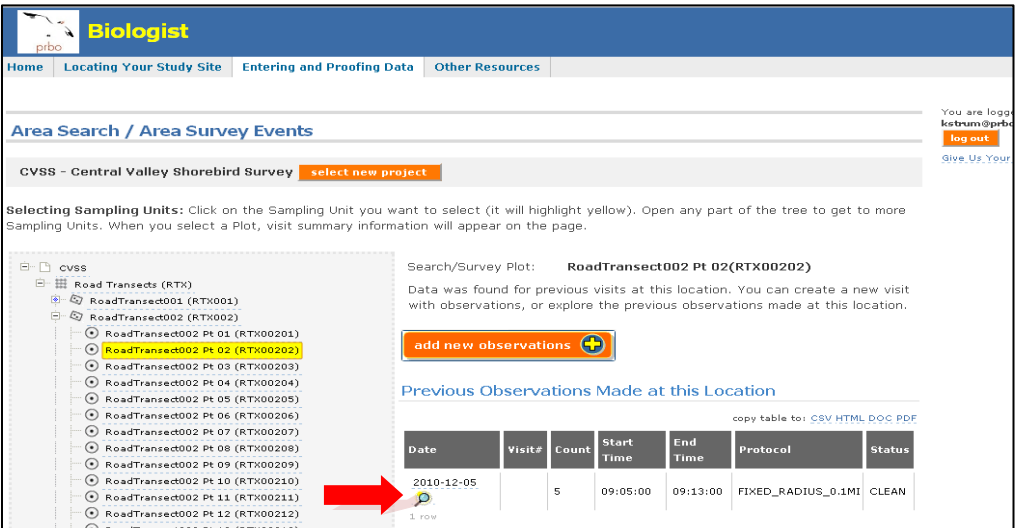

**5.** In the table of Observations, click the pencil icon next to a line of data to edit.

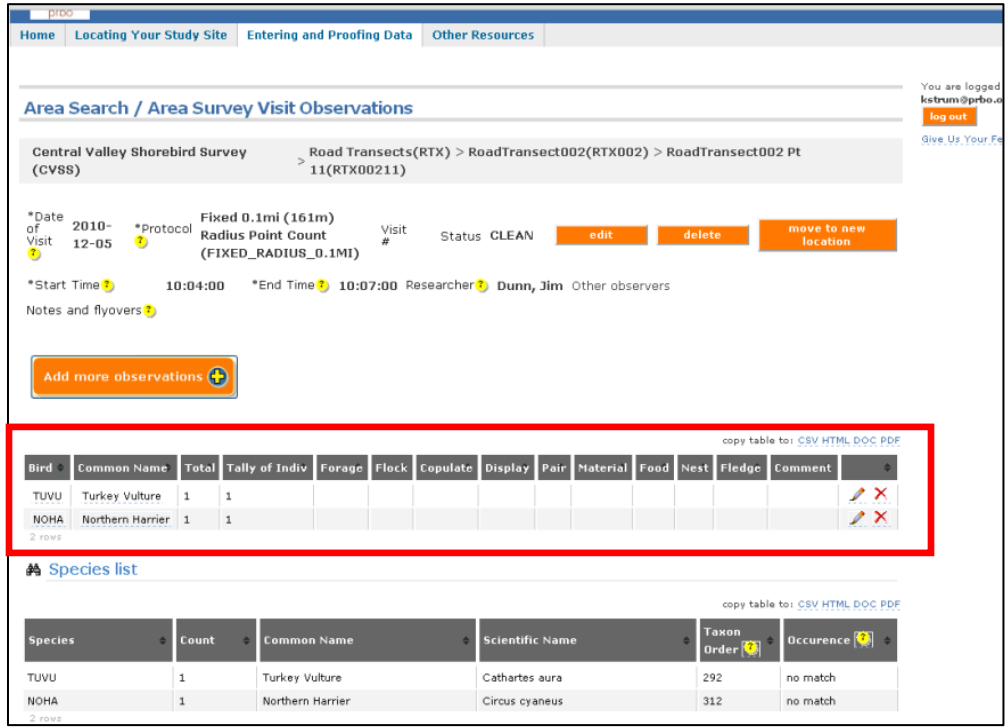

**6.** Edit the line of data you selected and click Save; you will be returned to the Observation Summary Screen. Repeat this for each line of observations that needs to be edited.

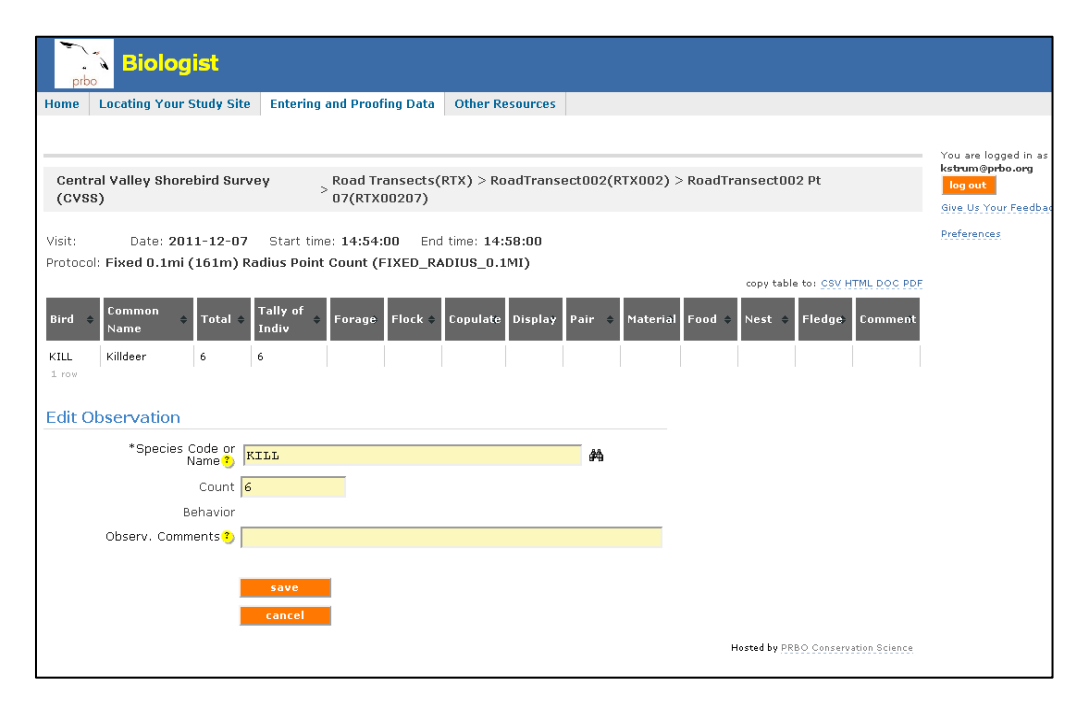

- **7.** To get back to the list of survey locations
	- a. Click Proofing Completed and you will be taken back to the screen of sampling units.
- b. If the Proofing Completed button does not appear, click **Entering and Proofing Data** from the menu bar at the top of the screen.
- **8.** Continue to follow steps 4 through 8 to edit all data.

### <span id="page-8-0"></span>**VI. To Add New Observation Data:**

- **9.** If no Observations exist for the survey location of interest click the orange Add New Observation button.
- **10.** You will be prompted to enter Survey Information (see How to Add Survey Information), Site Conditions (see How to Add Site Conditions) and then Detections. Enter the Detection Information when prompted and click "Save".

*Note*: If your project is an **Area Search** protocol you cannot enter zero detection data through the Biologists application. You must use the Citizen Scientists application. If your project is a **Point Count**  protocol you can use the Biologists application for entering zero detections.